#### Filmetrics F54

Thin Film Mapping Analyzer

User Manual

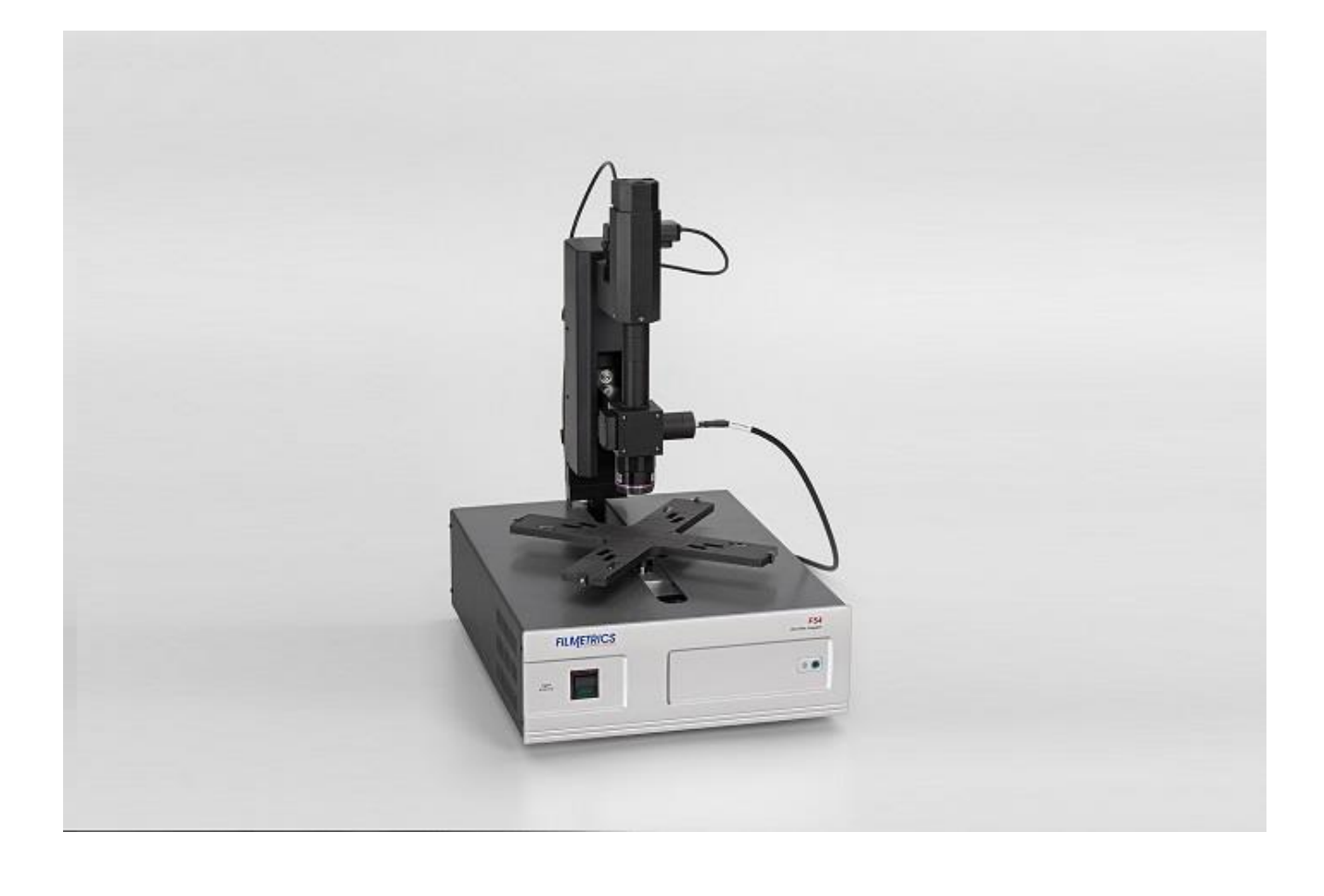

#### WARNINGS

#### **DO NOT TOUCH/BEND THE FIBERS KEEP HANDS AWAY (high speed stage)**

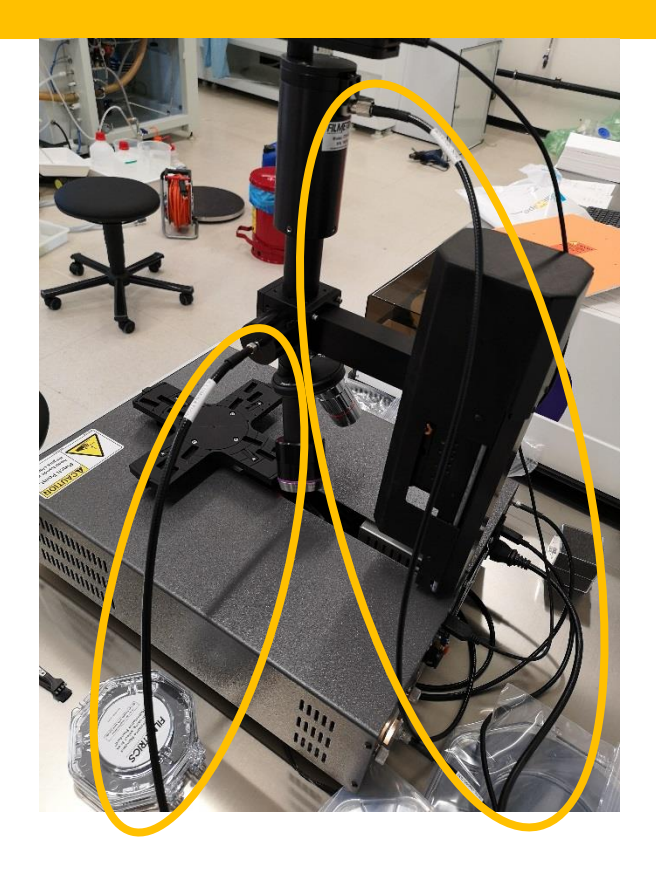

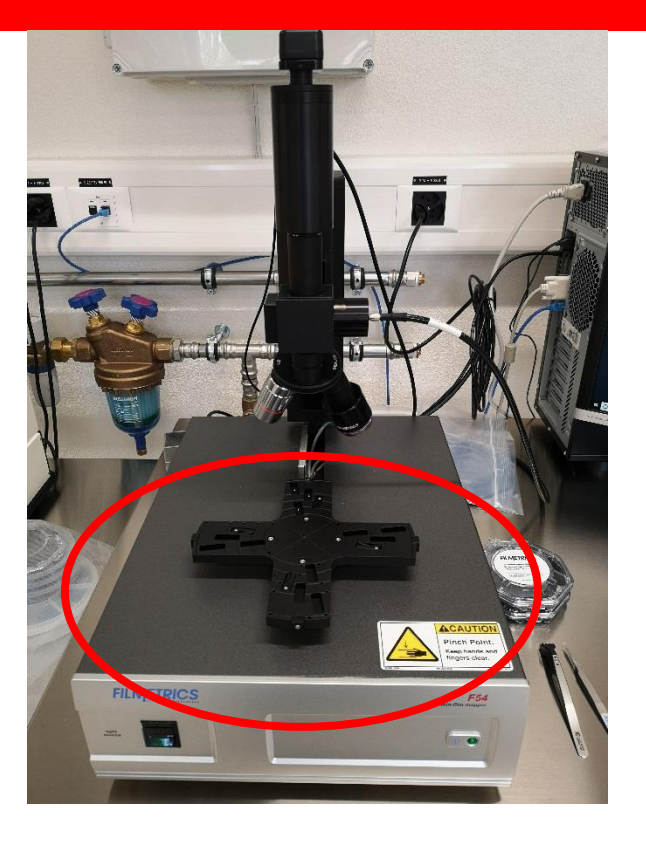

#### WARNINGS

#### **DO NOT TOUCH/SCRATCH: stage reference & background mirror**

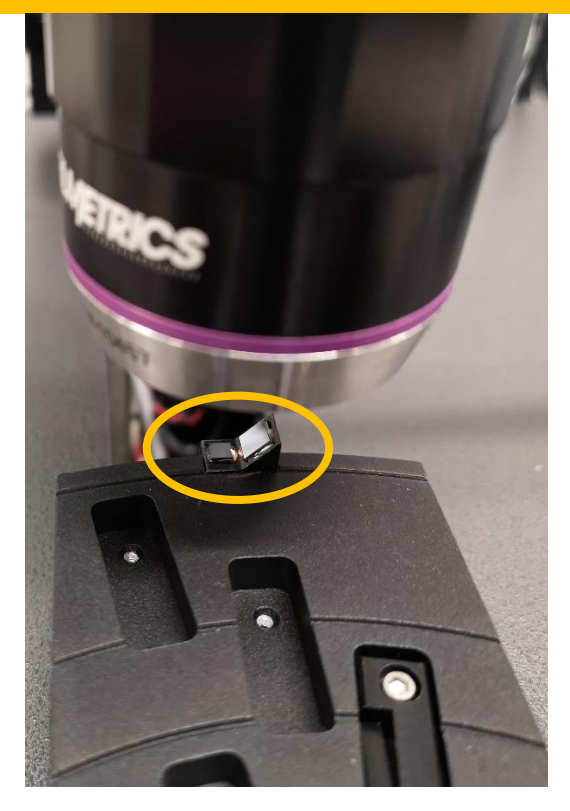

#### **AVOID SAMPLE CRASH: Measurement objectives**

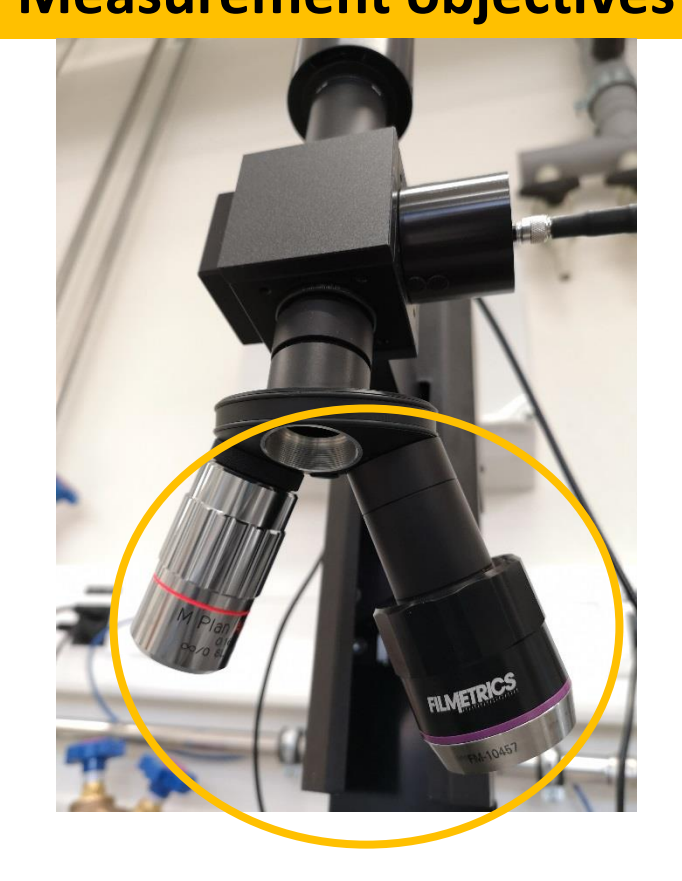

#### Turn the light source on

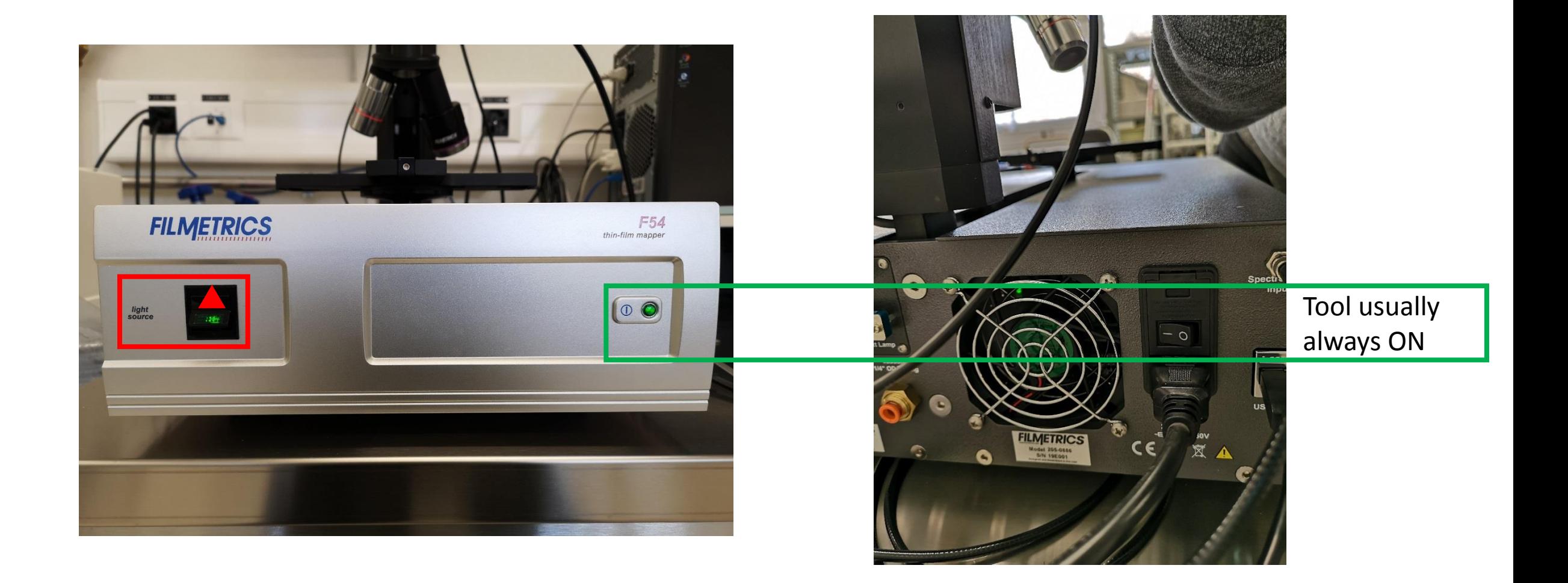

#### Start the **FILMapper** software

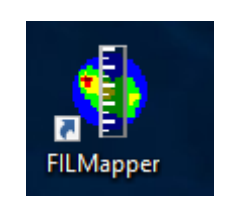

 $\times$ 

Searching for chuck motion limits...

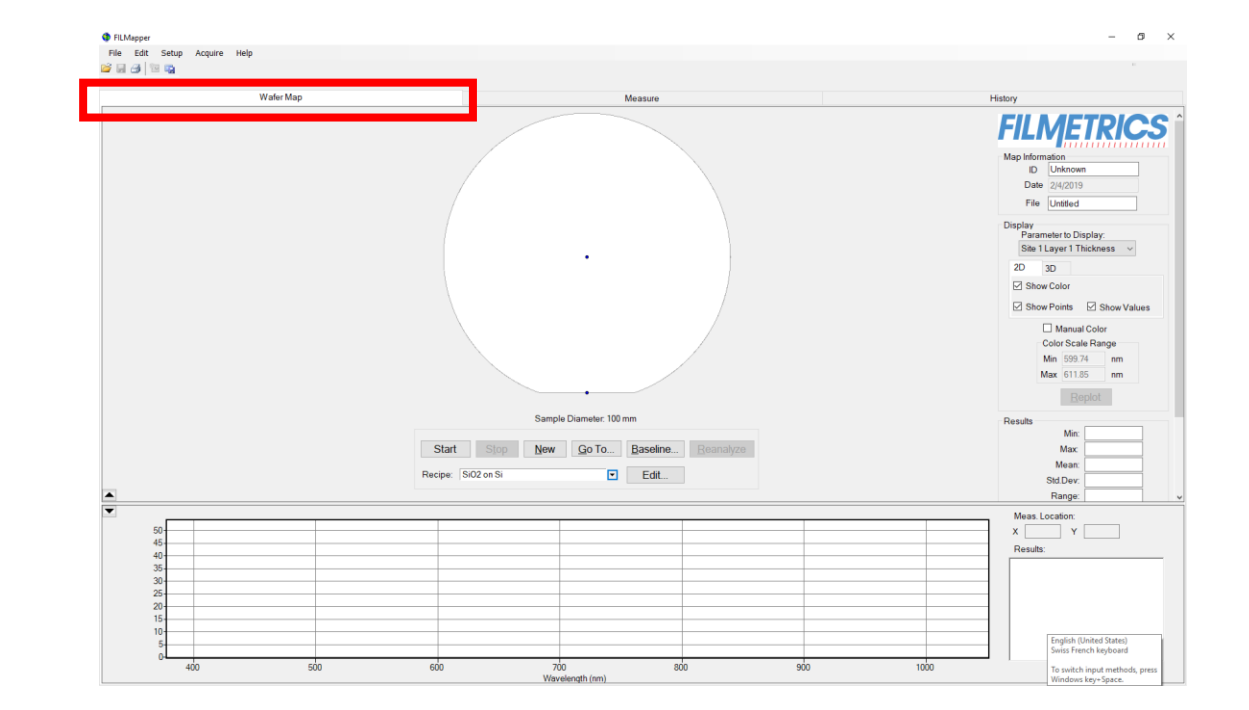

Stage initializes without warnings: **KEEP HANDS AWAY!**

Please Wait ...

#### Move the stage to **Load** position

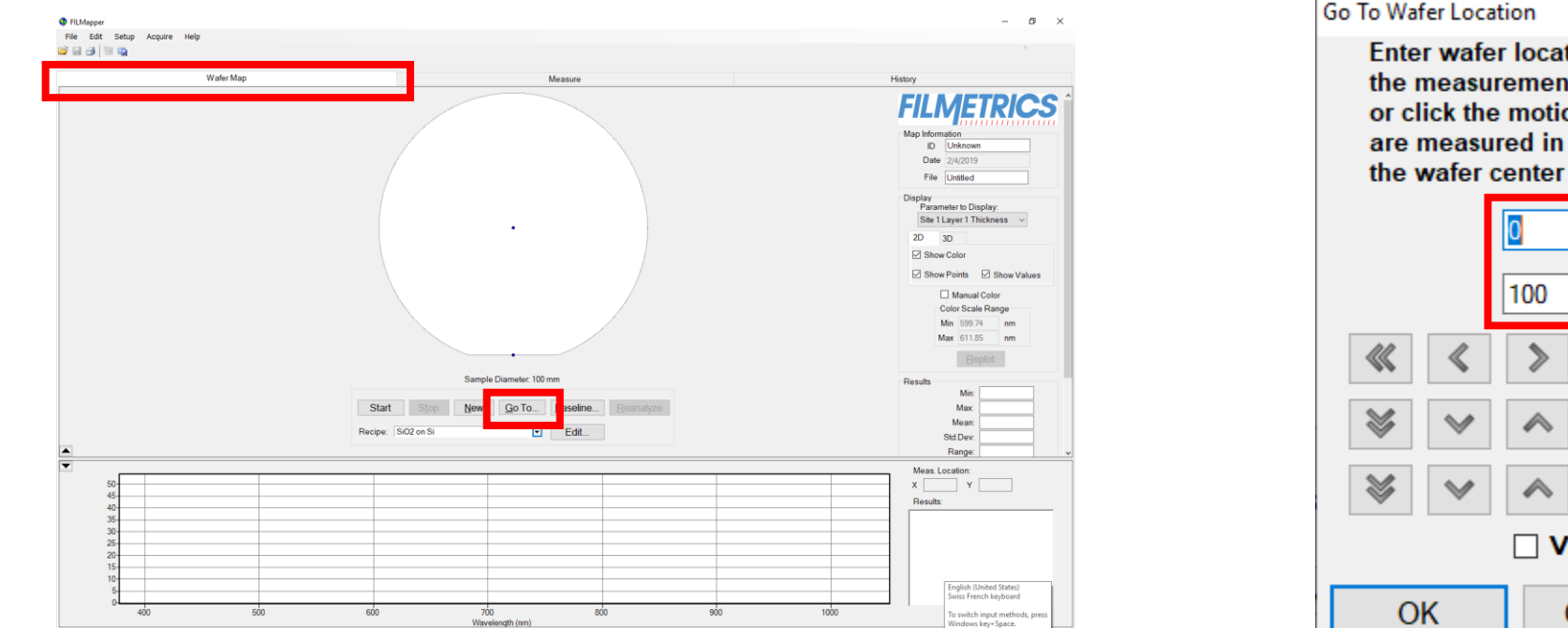

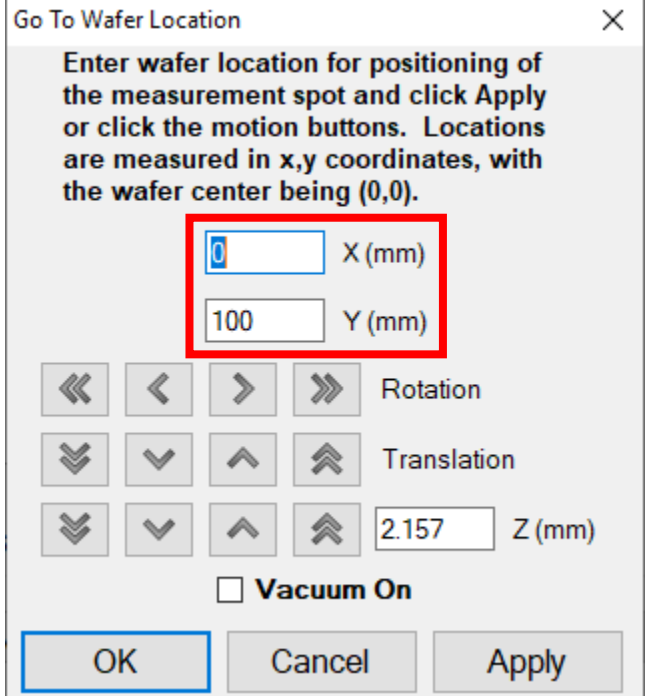

RISK OF DAMAGING THE OPTICS: Do not load with stage under the objective!

#### Sample loading: good practice

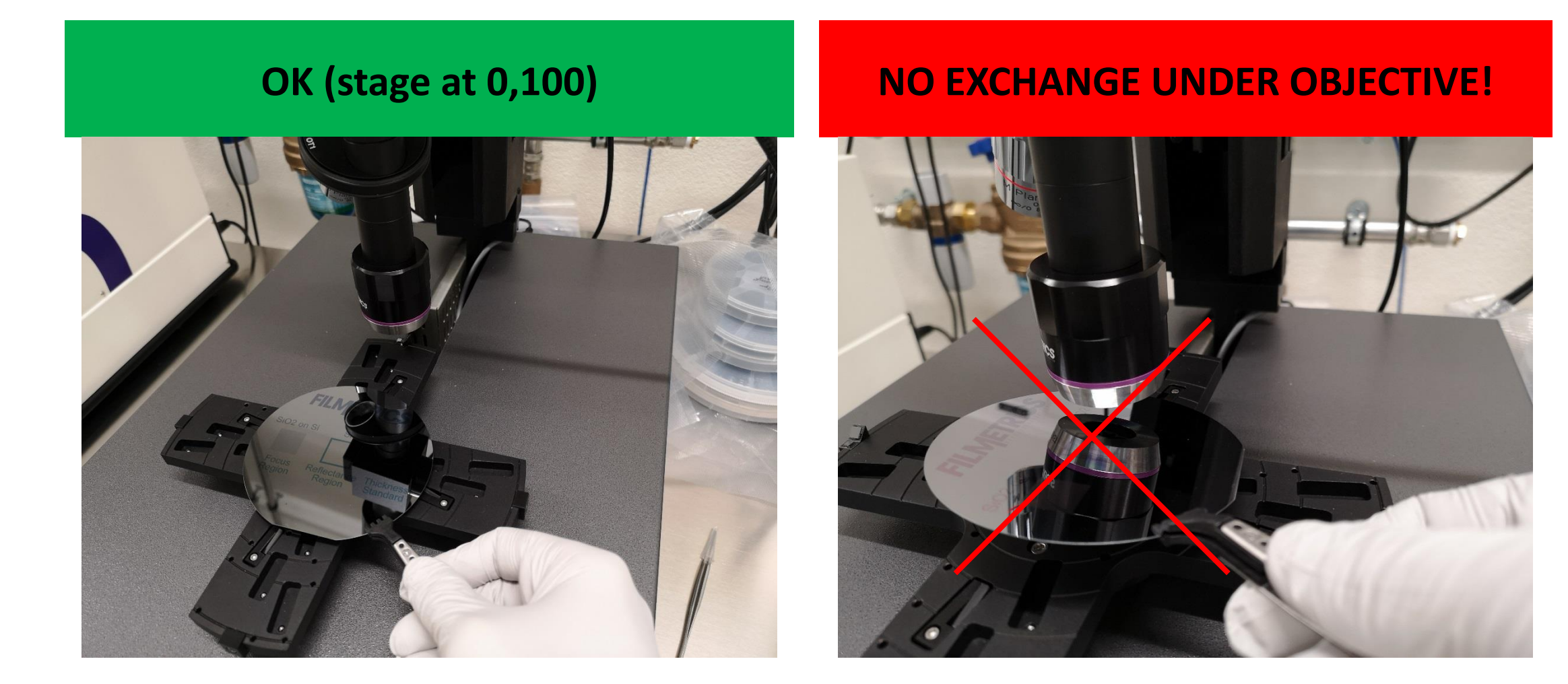

## Choose a Recipe and Edit it

#### **From Wafer Map tab: From Measurement tab: (Under Thickness, n, k, r )**

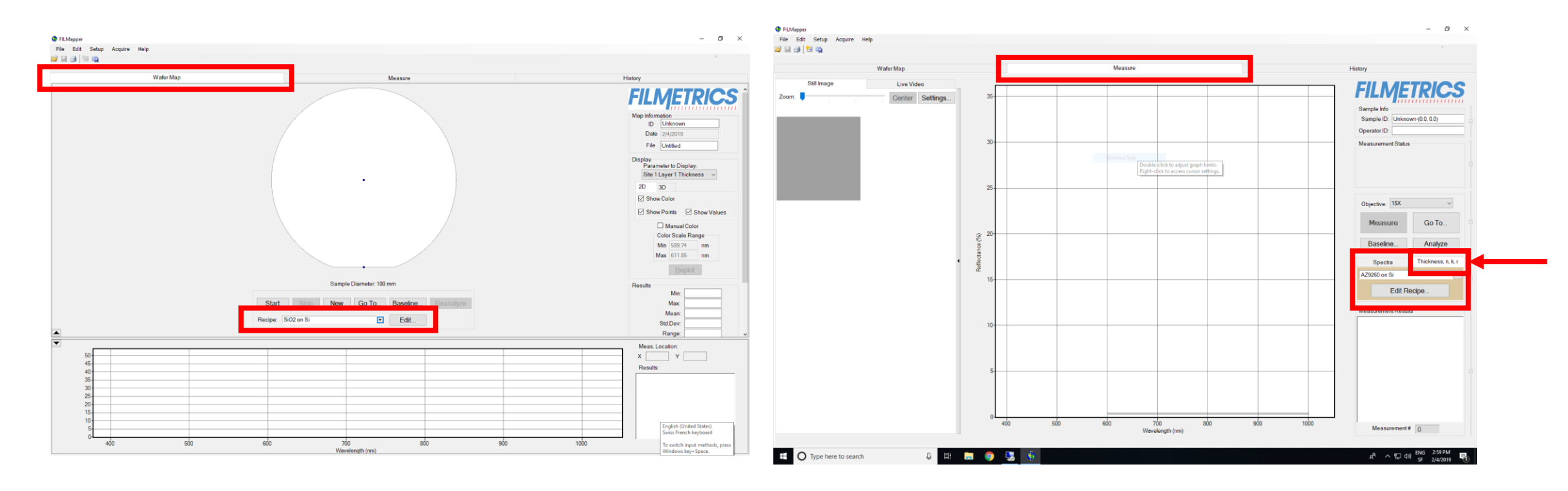

## Pick a Recipe

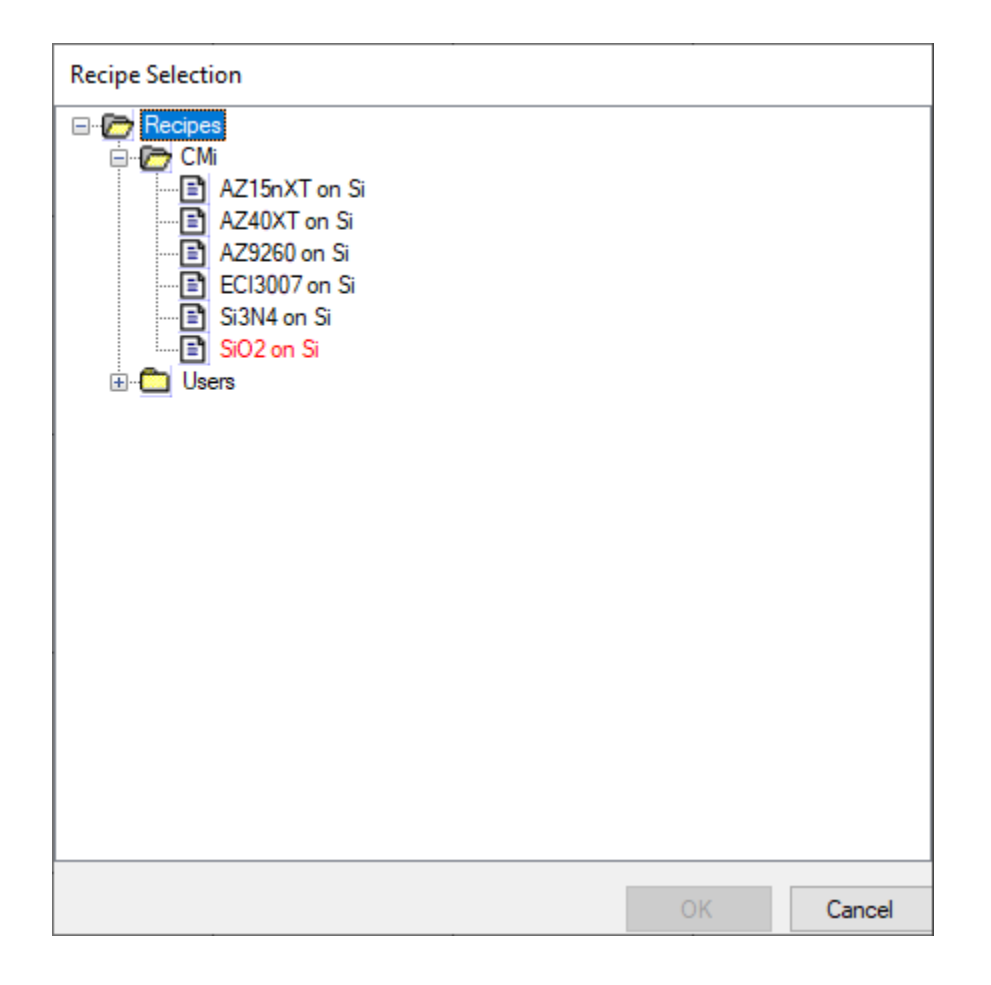

- **CMi** folder: standard recipes (DO NOT MODIFY)
- **Users** folder: custom recipes

# Define the stack (Film Stack tab)

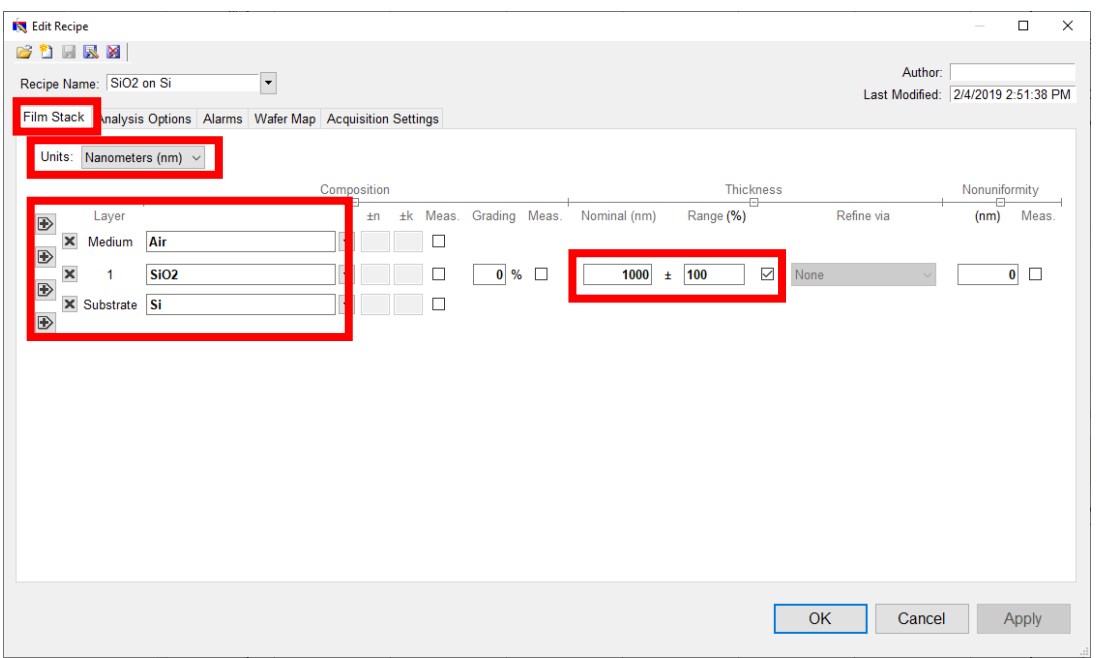

- Choose the **units** (µm, nm, Å)
- Define **substrate/film(s)/medium**
- Input expected **thickness** (nominal ± range), tick to measure (enable fit)
- - > Move to Analysis Options

# Specify Analysis Options

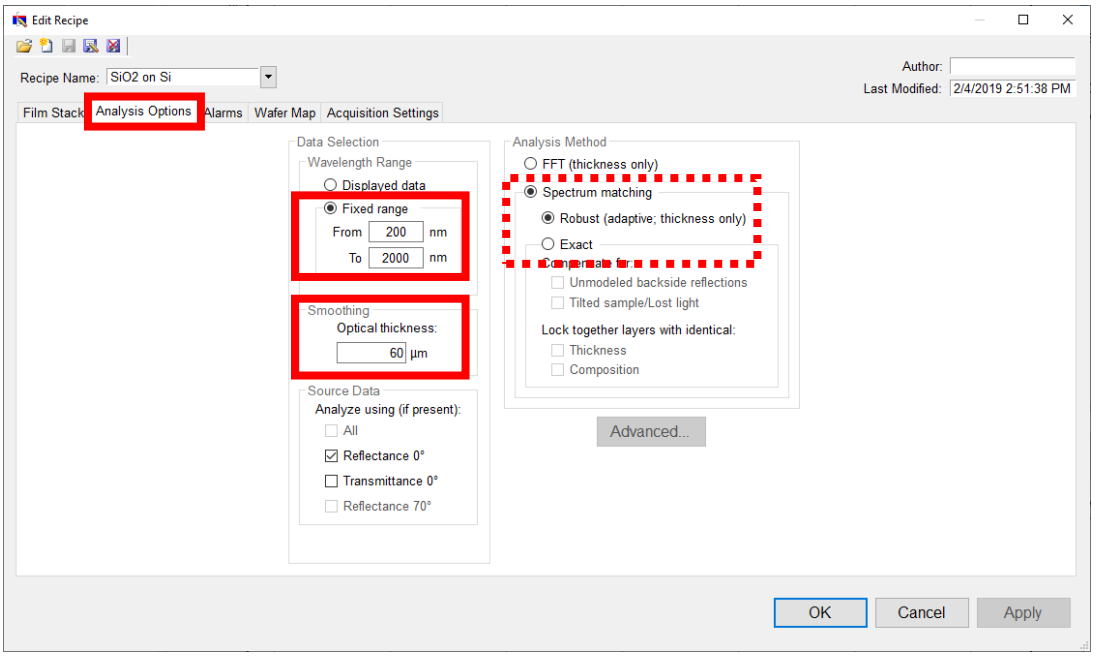

- Limit the **Wavelength Range** if appropriate
- Adjust moving-average **Smoothing** to denoise the spectrum (use >=1000um to disable)
- Change **Method** to Exact for stacks and/or thickness <150nm

-> Move to Wafer Map

# Choose a Wafer Map

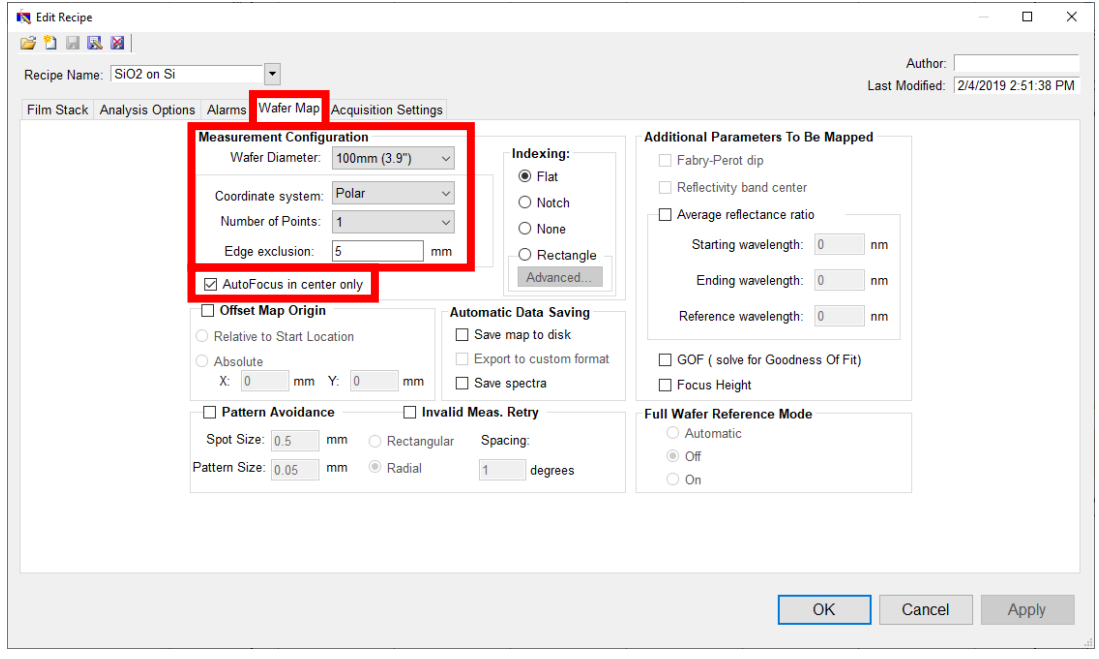

- Modify **measurement configuration** (sample size, number of points, exclusion, …)
- OK to limit **autofocus in center** for the sake of speed

-> Move to Acquisition Settings

Advanced options (including Deskew) under Wafer Map tab: Edit -> Map Pattern...

## Acquisition settings

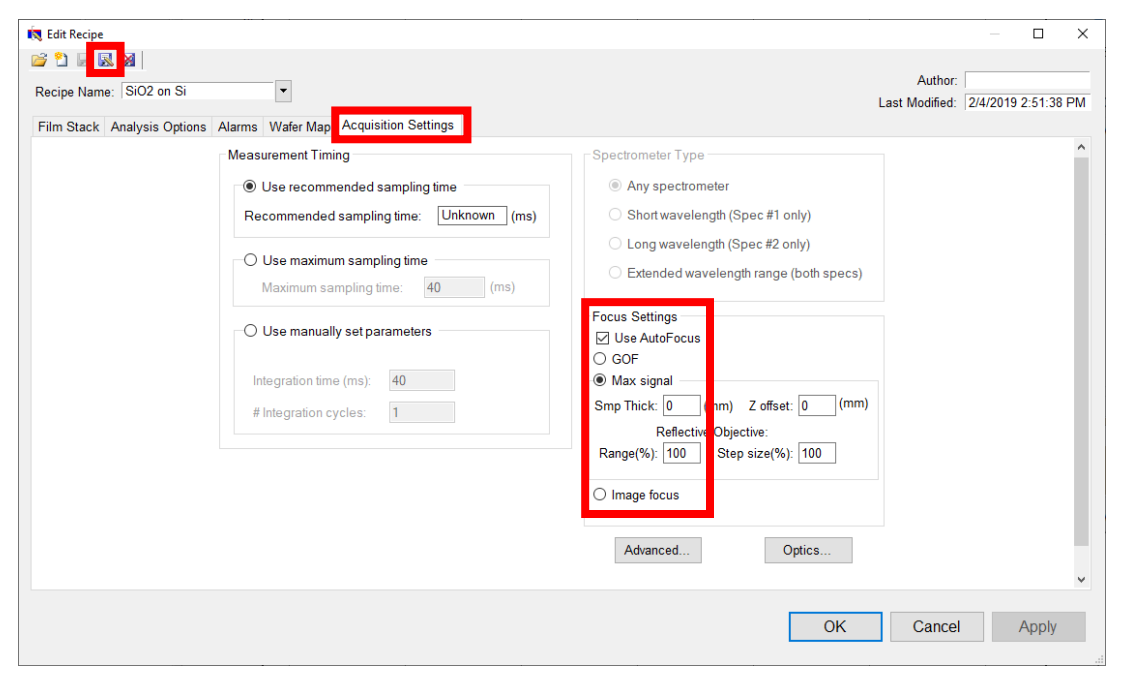

- Enable/disable **Autofocus**
- Available methods are Goodness Of Fit, Max of reflectometer signal, and Image-based focus
- Save As to create a new recipe (DO NOT OVERWRITE CMi ones)

-> Acquire a Baseline (optional) and perform a Measurement

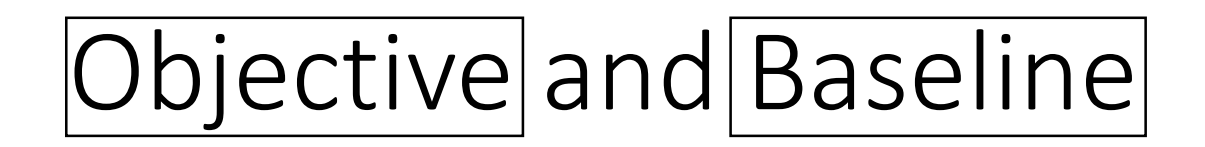

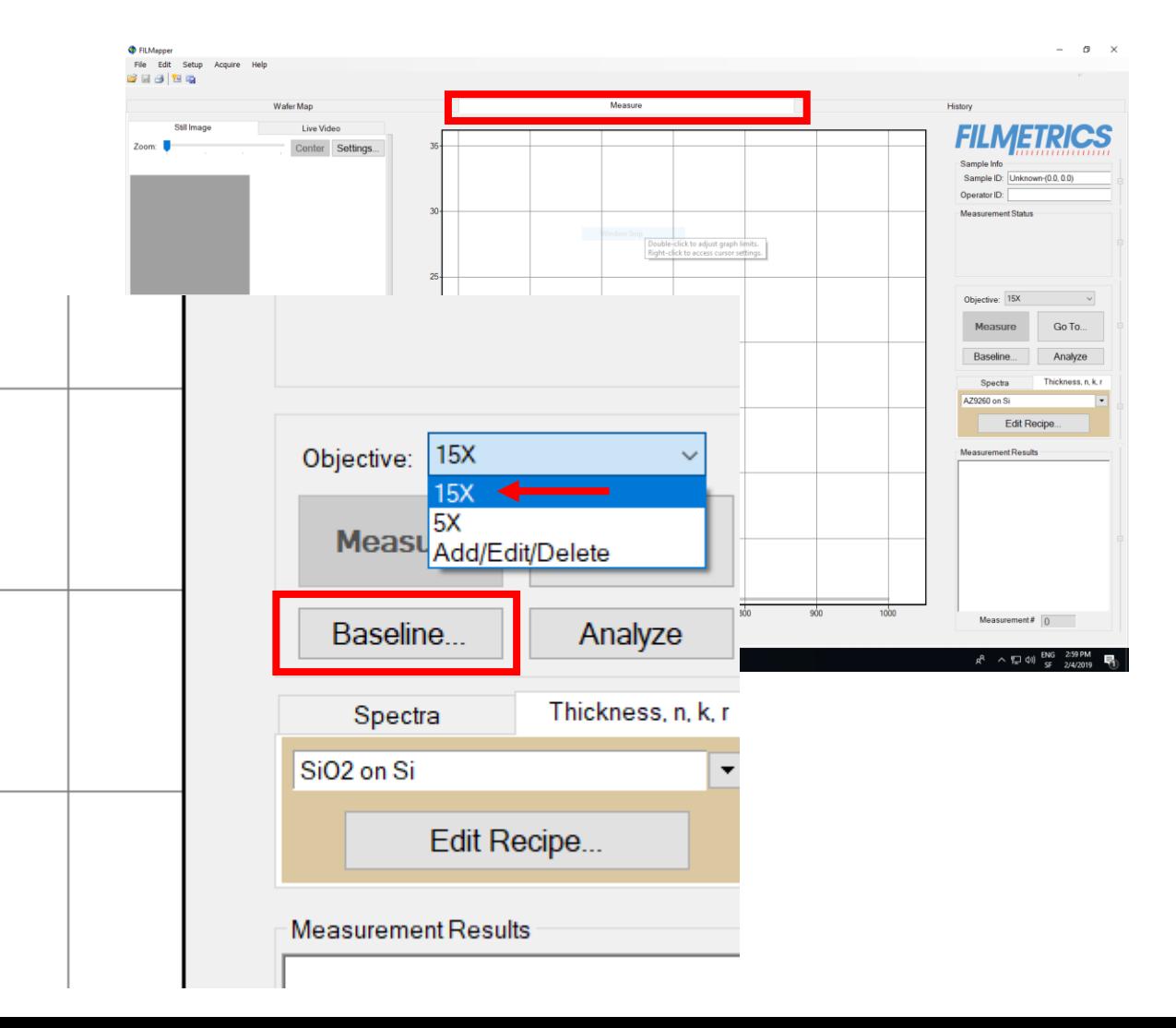

- Select the objective matching the current configuration (IMPORTANT!)
- Optional: take a Baseline measurement (lamp warm-up time ~5min)

## Objectives

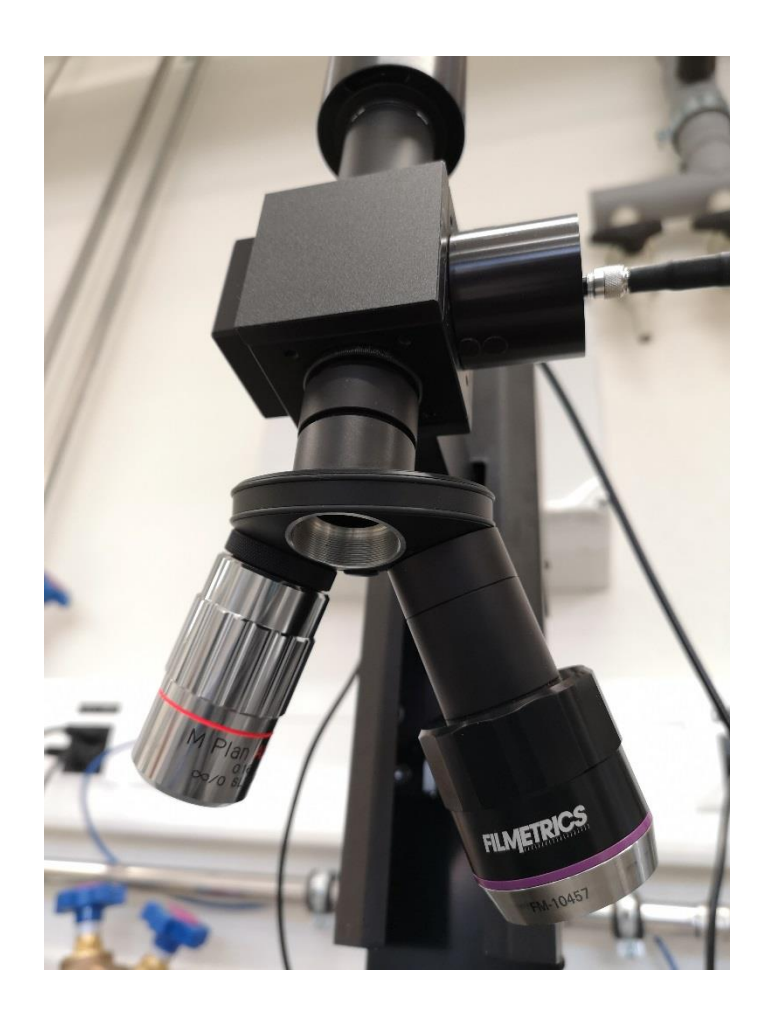

#### • 5x -red ring (spot size 50µm)

• 15x -violet ring (spot size 17µm)

VV

### Baseline procedure

- 1. Load your sample
- 2. Acquire sample reflectance
- 3. Unload sample and load reference standard (Si)
- 4. Acquire reference standard reflectance
- 5. Let the machine acquire the background (45° mirror) and align the stage
- 6. Unload reference standard and load your sample

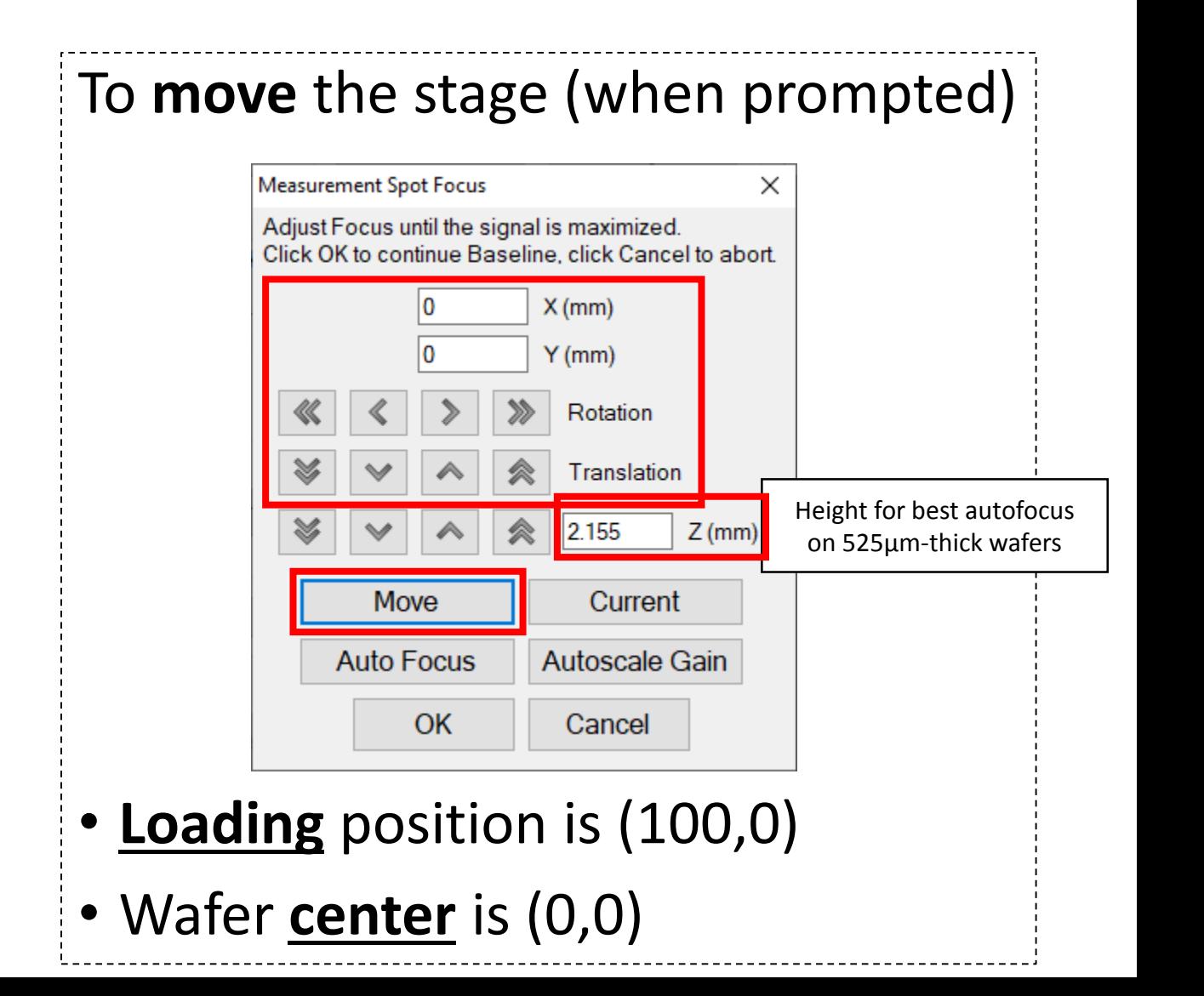

### Baseline calibration sample for SiO2 on Si

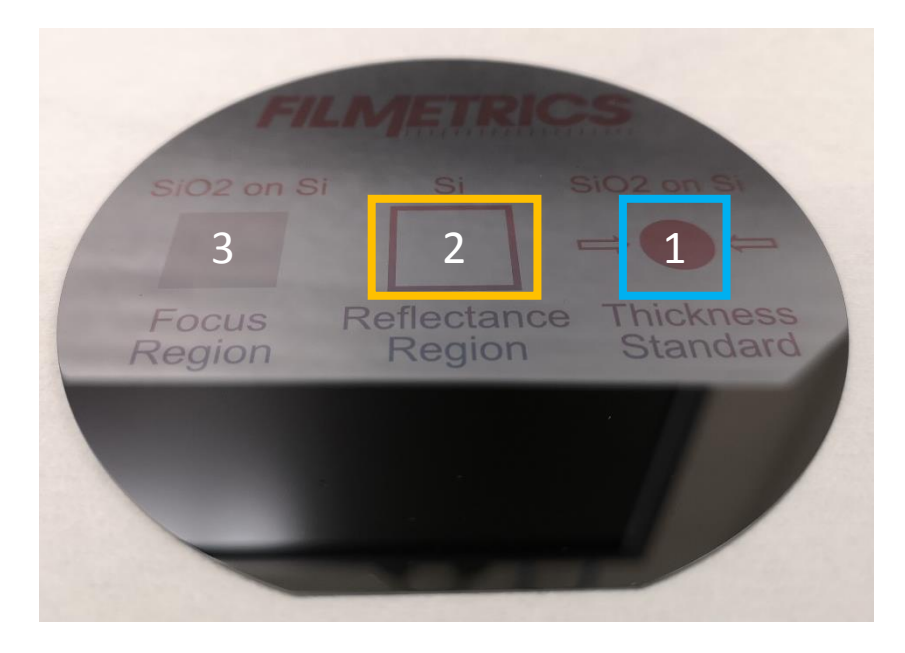

Filmetrics calibration sample:

- 1. Sample reflectance calibration region (go to 30,0)
- 2. Reference reflectance calibration region (go to 0,0)
- 3. (patterned sample region)

One Si wafer available for reference reflectance calibration

#### Baseline steps

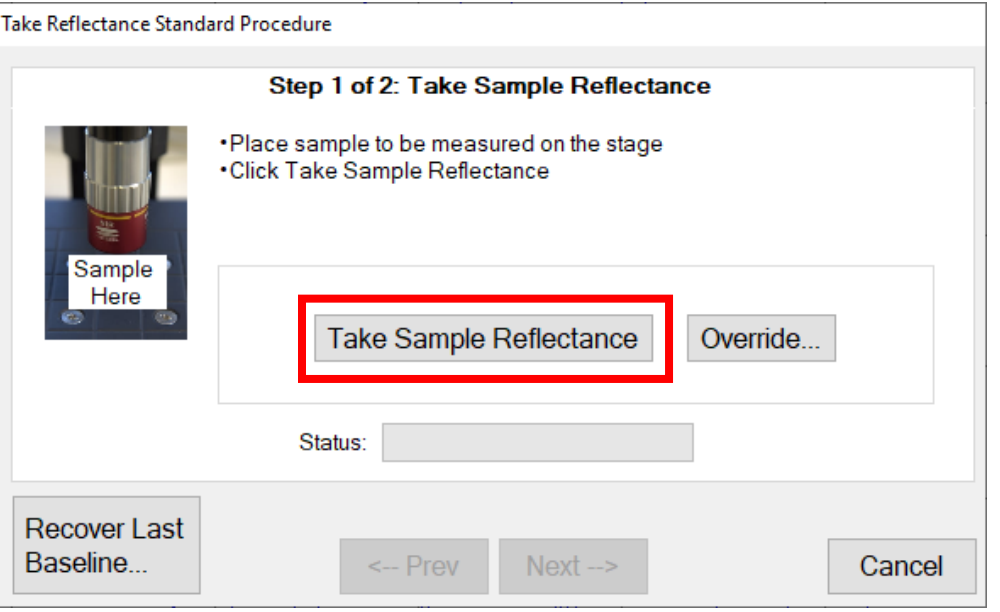

#### **1. Sample reflectance (your wafer) 2. Reflectance standard (Si wafer)**

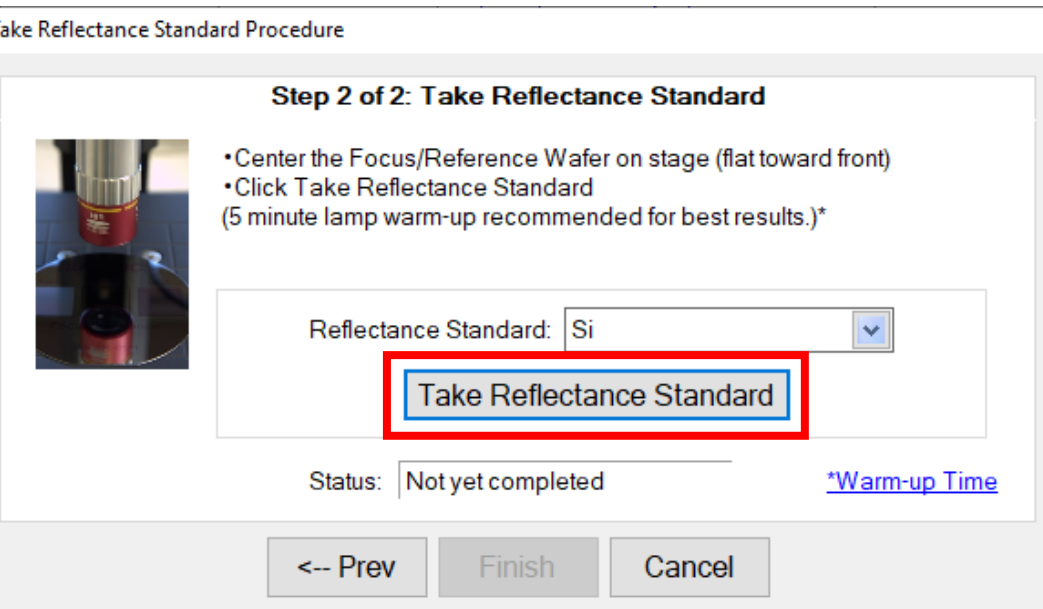

## Baseline warning

Warning - Low Signal Intensity

Spectrometer peak intensity is 20% of intensity recorded on 1/28/2019 11:02:53 AM

Possible causes:

a) Reflectance standard selected in list does not match standard used.

b) Light source lamp needs to be replaced.

c) Loose optical fiber connector.

d) Broken optical fiber.

e) Optical configuration has been deliberately altered.

Recommended response:

a) - d) Fix problem and re-take.

e) Click 'Reset'.

Note: The low signal intensity threshold value (current value=50%) is set in the Setup->Options->General Options dialog.

OK

- Reset reference intensity (Ignore previous reference measurements) Reset

Software issues a warning in case of important **intensity difference** after new baseline

This can be due to

- Lamp state (off or burnt, not warmed-up)
- Objective used for last baseline

#### **Acknowledge if it makes sense!**

#### Point measurements

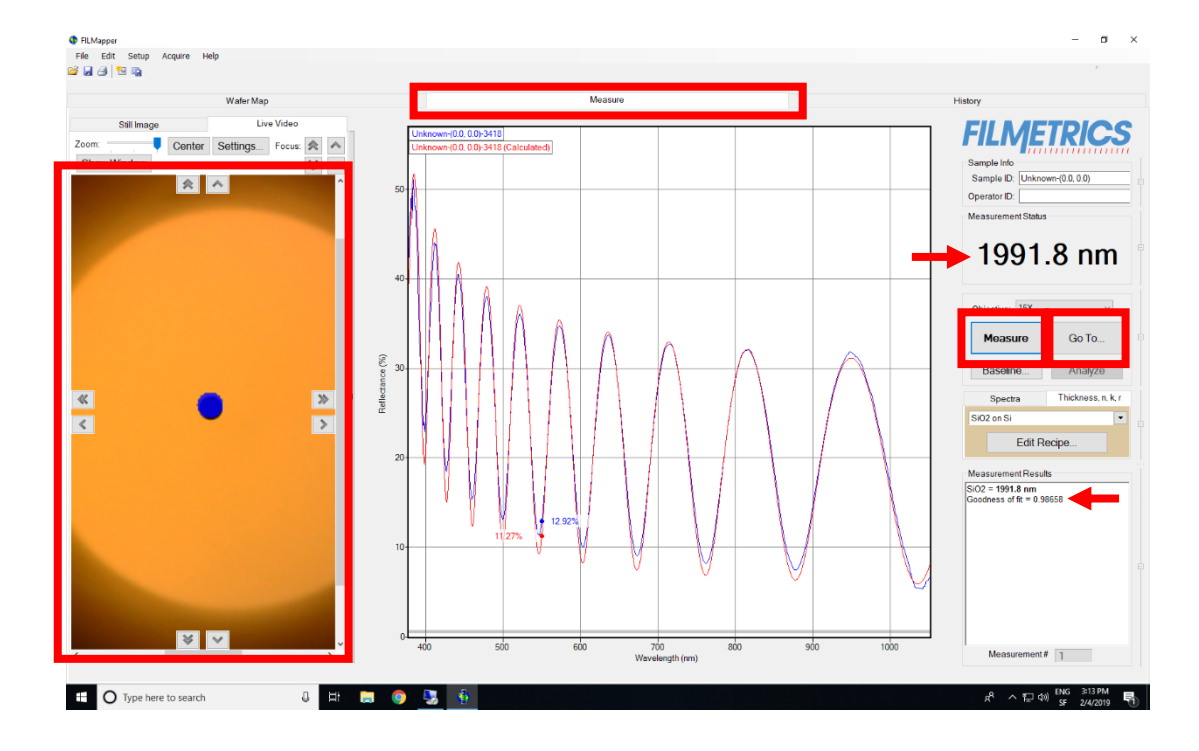

- **Navigate** to the point of interest by means of
	- $\cdot$  camera and r/theta controls (arrows), or
	- $\cdot$  Go To... button (wafer center: 0,0)
- **Clic** Measure Check goodness of fit (GOF)

# Measurement summary (History tab)

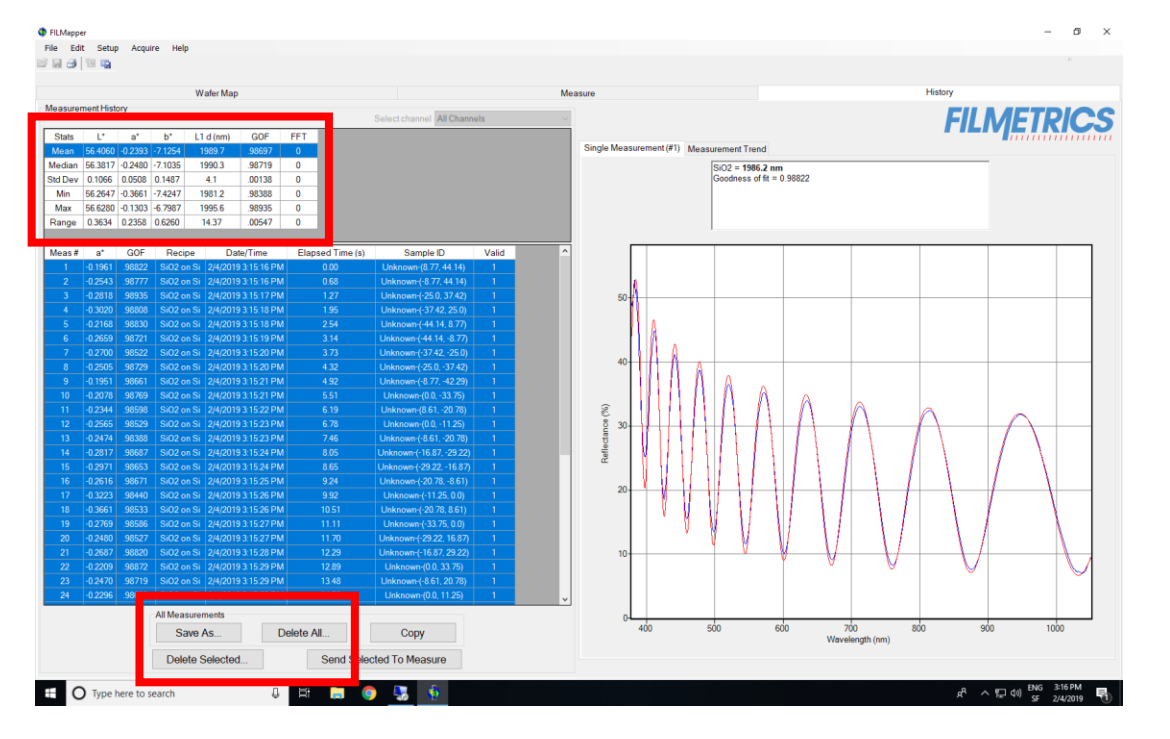

- Basic **statistics** available in realtime *on all stored data* **=> Purge** history
- **Export** to text/spreadsheet

## Wafer Mapping

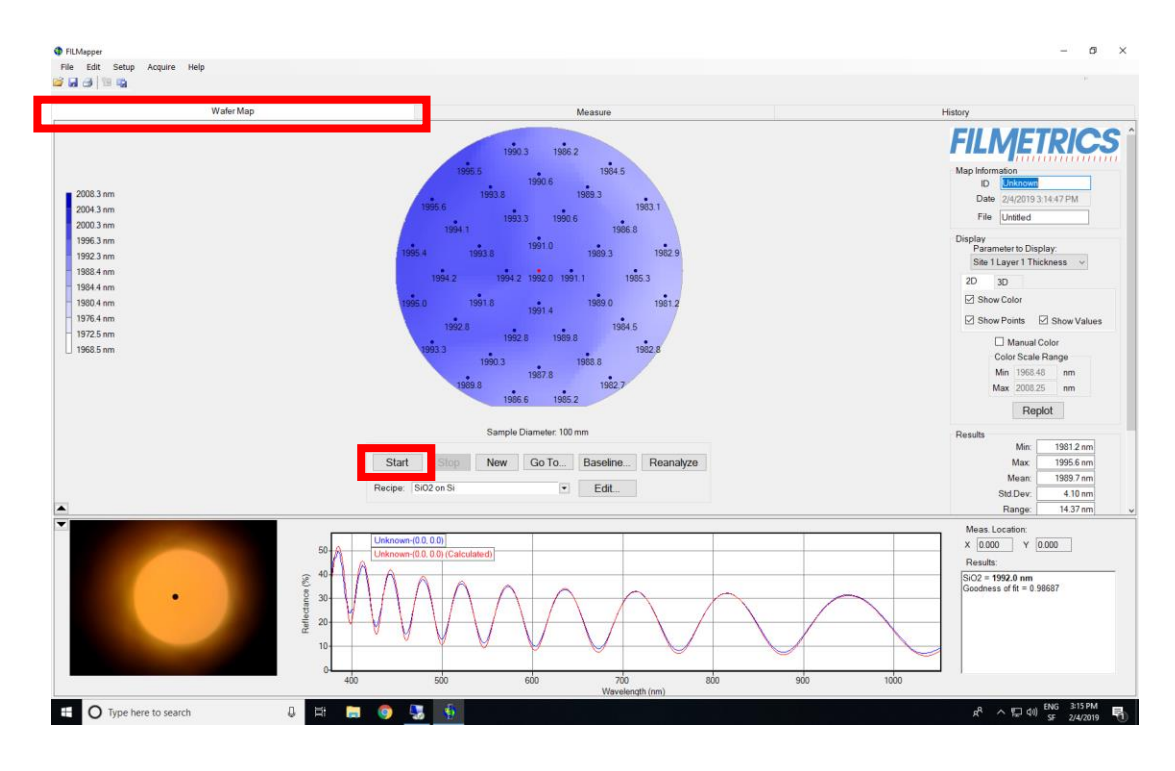

#### Click on Start

Interacting with the map:

- Left click: go to point
- Right click: mark as invalid/interpolate from neighbours

#### Turn lamp off when done!

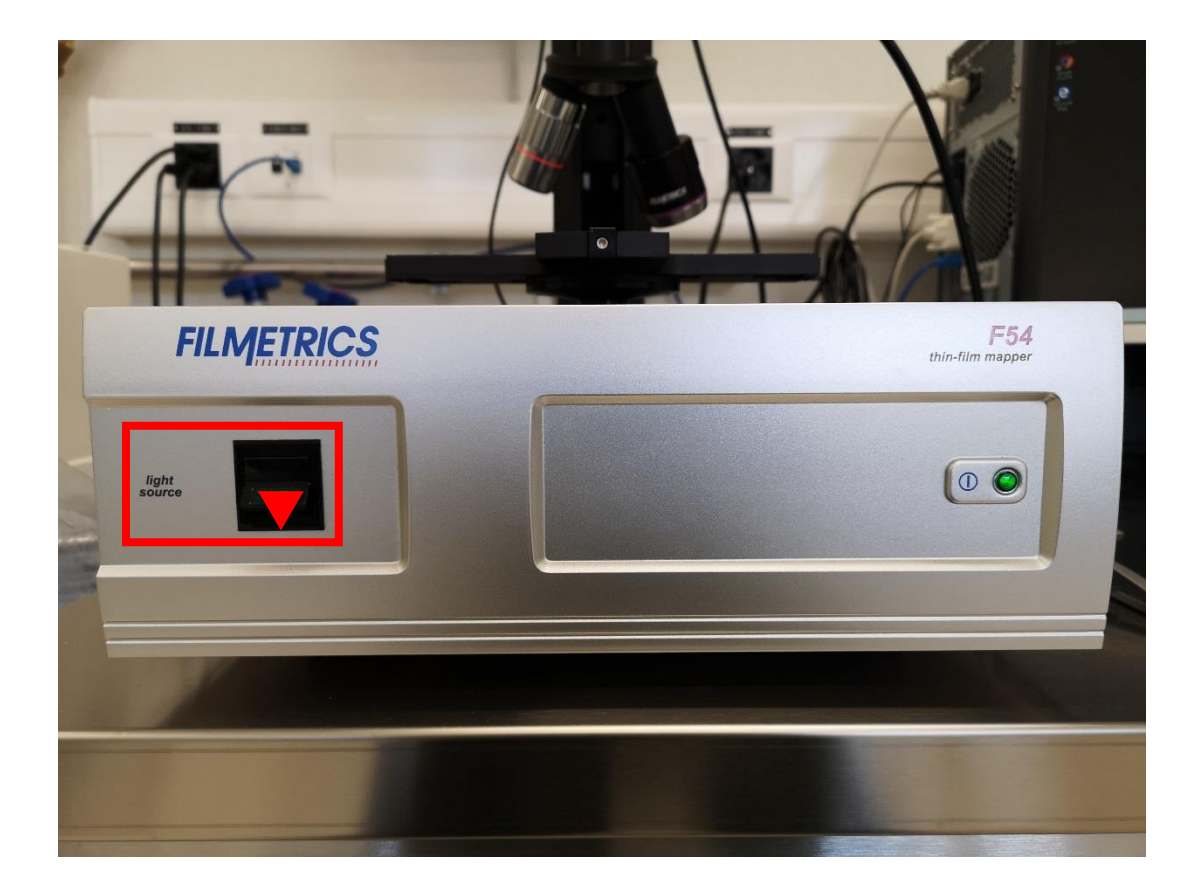

## Tool specifications

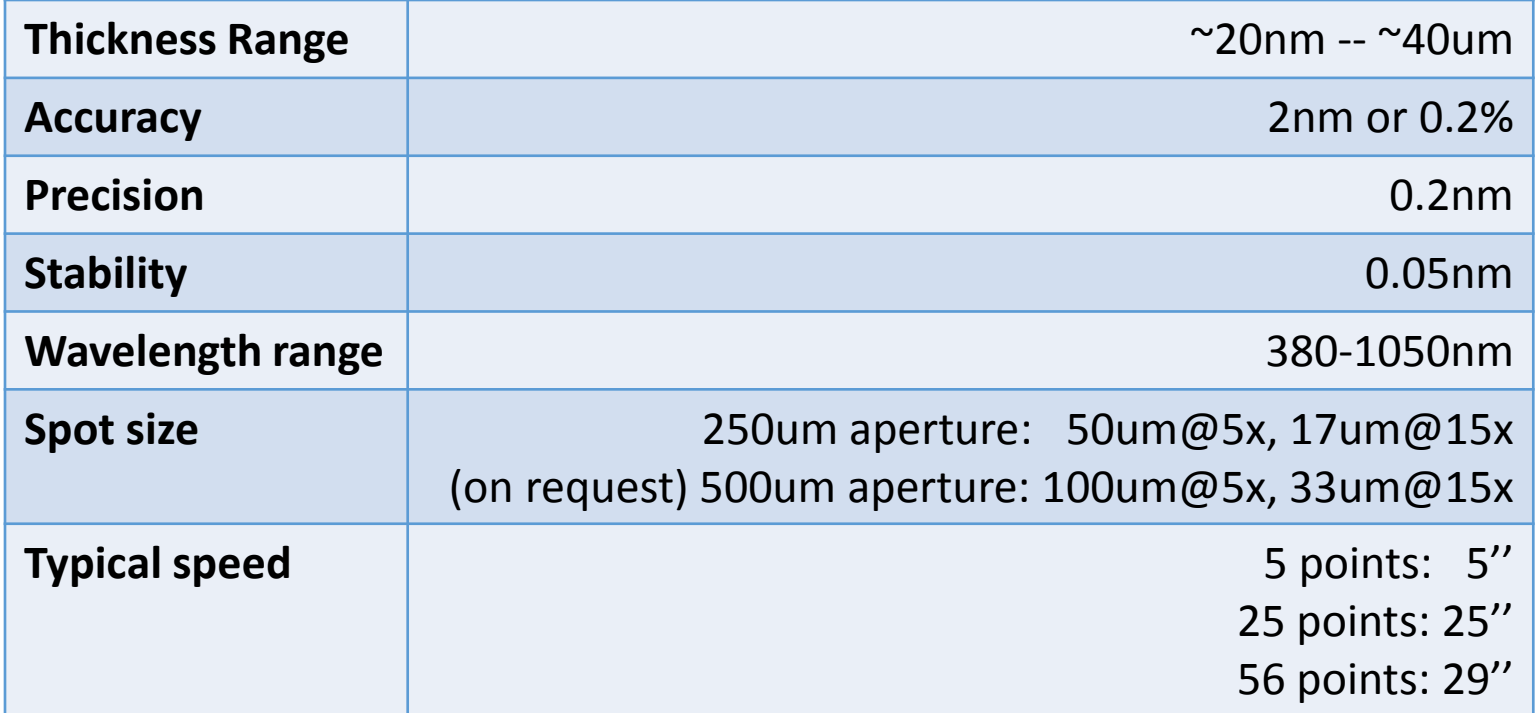